## **Інструкція для інженерів НЛІЗОП**

## **Автостворення груп користувачів електронного курсу Moodle (на прикладі курсів за вибором)**

#### **Підготовча робота**

## **1. Завантажити файл контингенту (перелік груп і факультетів) студентів:**

#### - зайти у власну електронну скриньку Gmail.com.ua

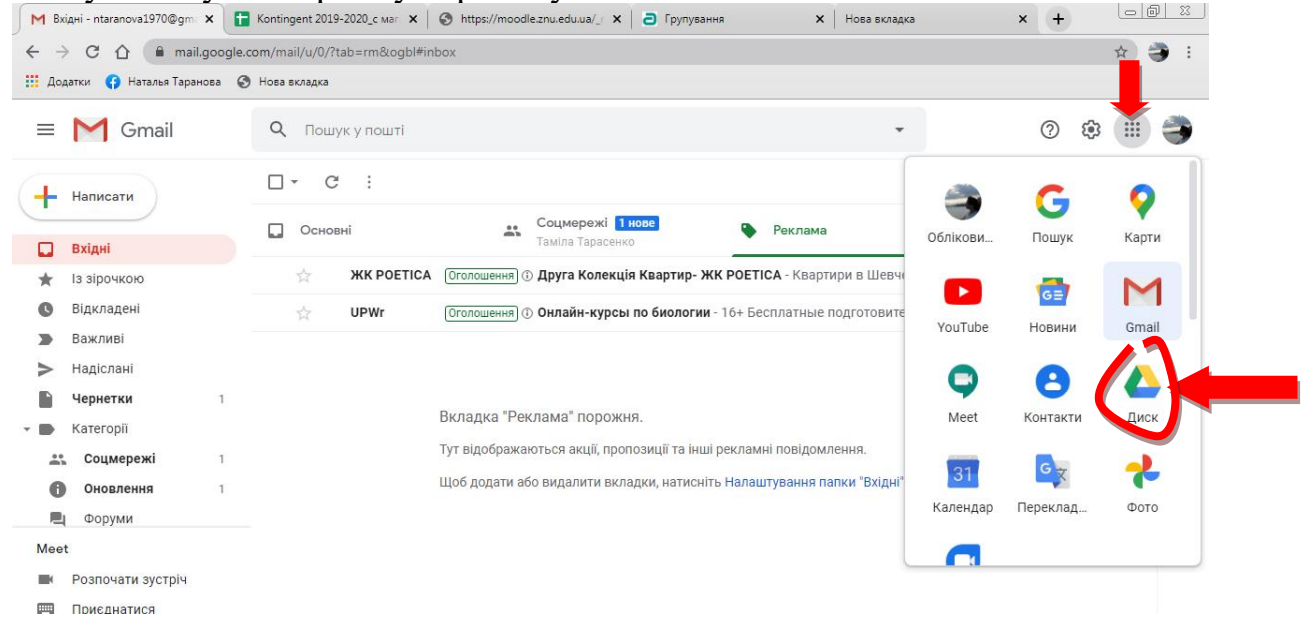

- перейти на Google-диск та знайти папку спільного доступу «moodle зарахування»

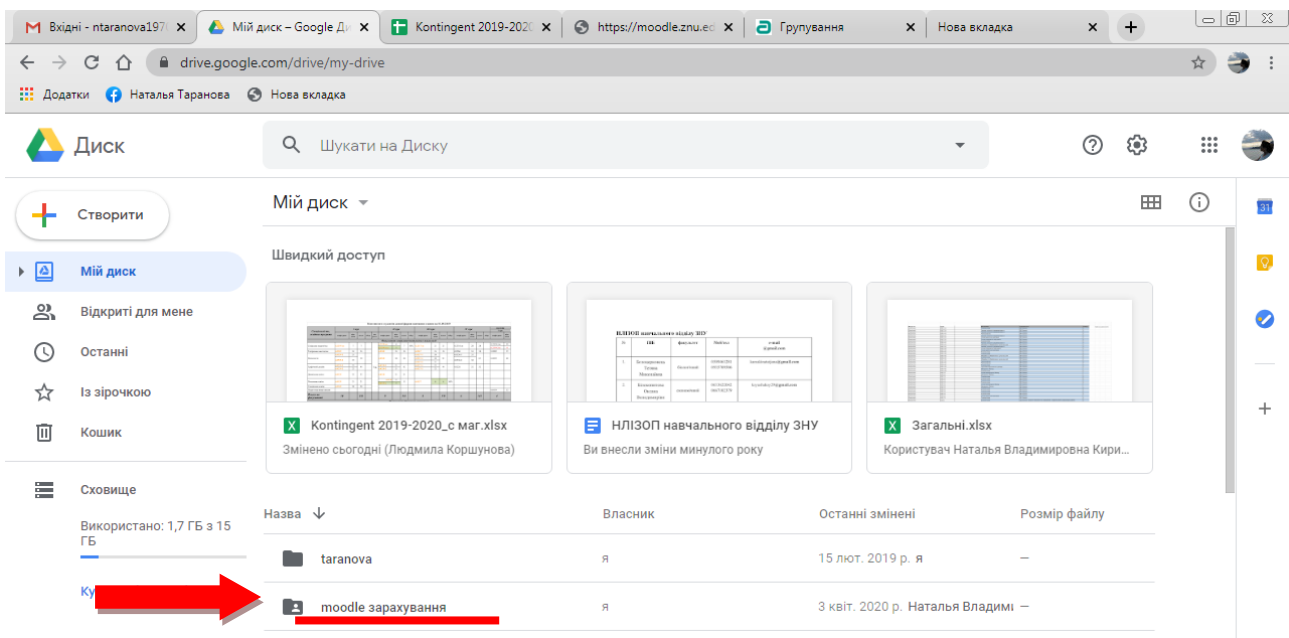

- відкрити папку спільного доступу «moodle зарахування» та обрати файл «Kontingent 2019-2020\_с маг» .

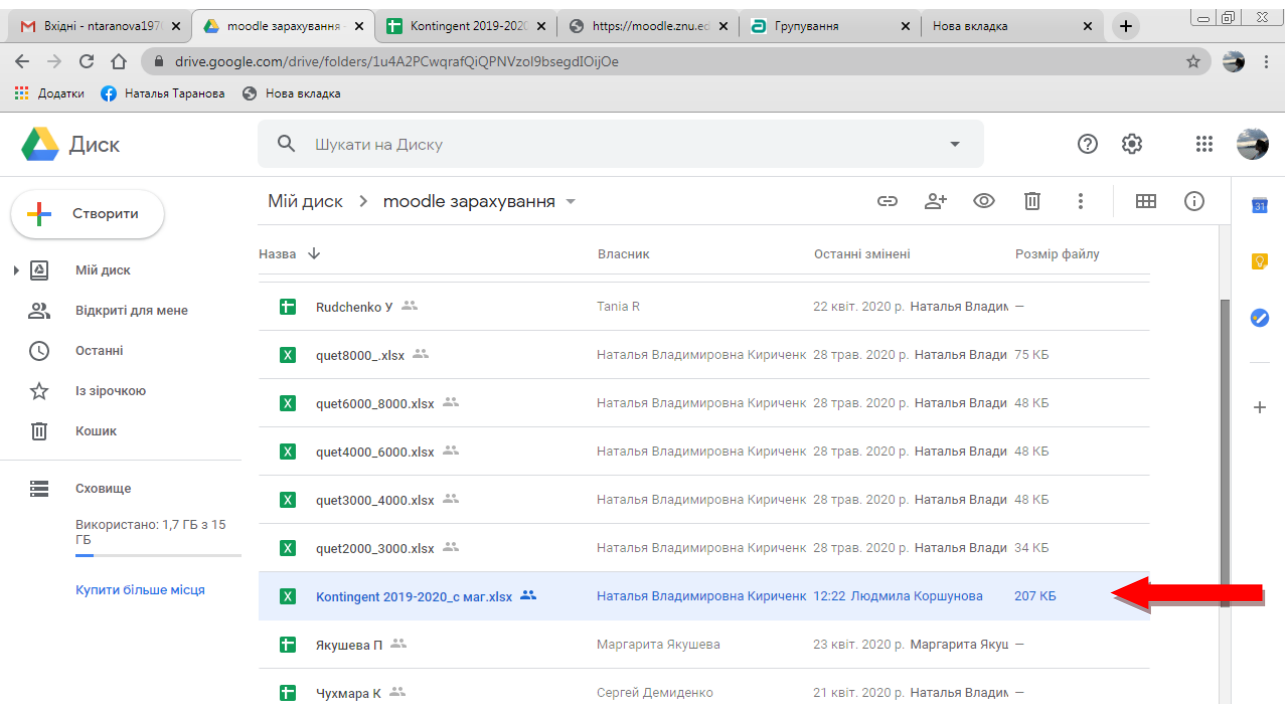

- відкрити цей файл за допомогою Google таблиць, використовуючи контекстне меню:

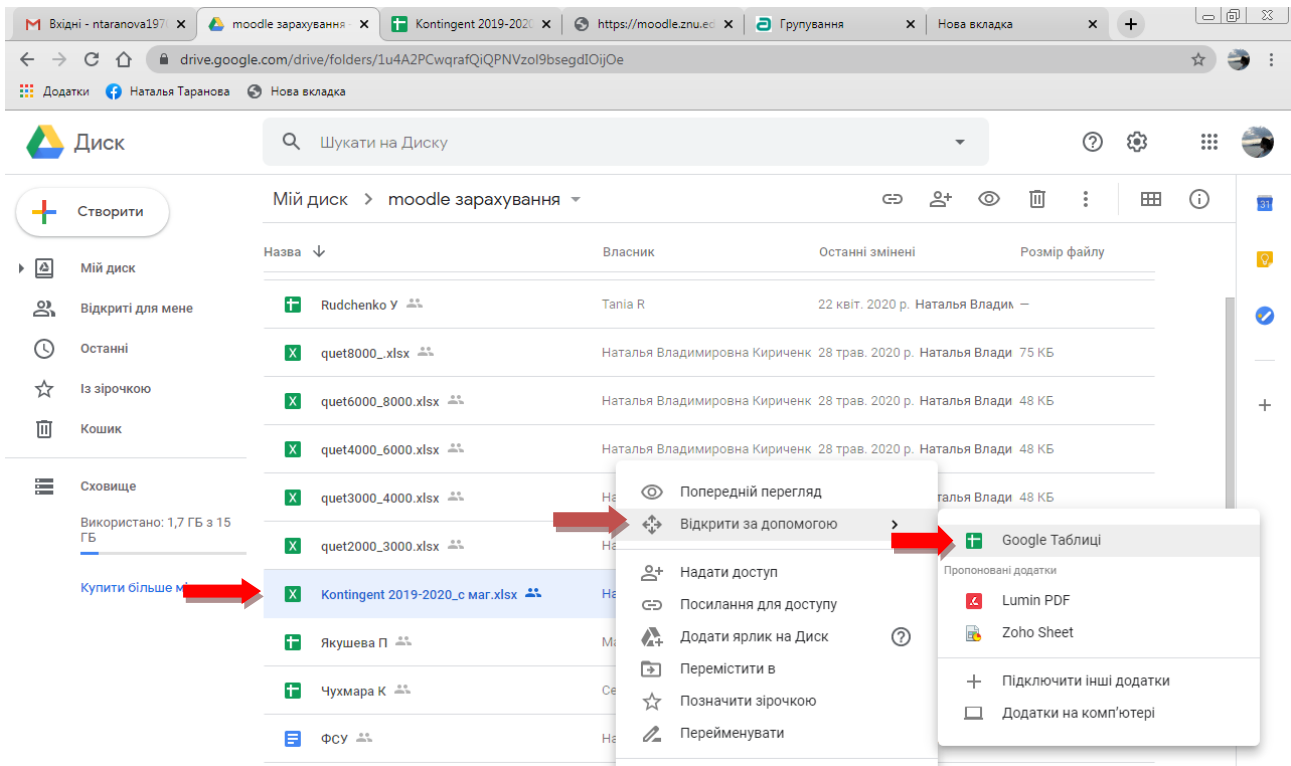

Отримаємо в новій вкладці:

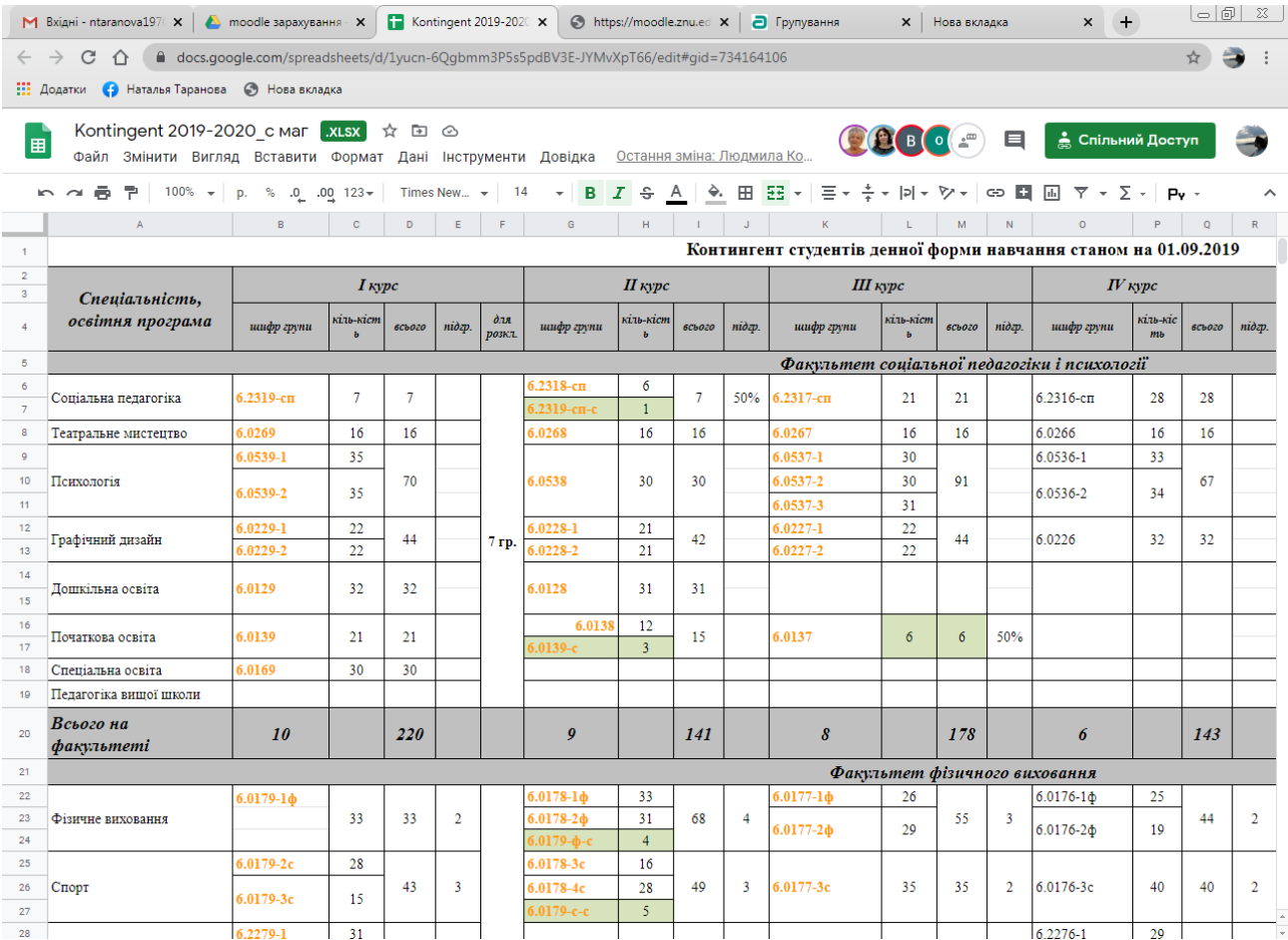

**Порада** – завантажити та зберегти цей файл на свій ПК і працювати безпосередньо з комп'ютера, не використовуючи мережу. Це вбереже, спільний для доступу файл, що знаходиться в мережі, від ненавмисних пошкоджень.

## **2. Знайти і відкрити в системі дистанційного навчання Moodle електронний курс, для якого будемо автоматично створювати групи і групування.**

У випадку з роботою з курсами за вибором, необхідно завантажити файл, що має в собі перелік навчальних дисциплін загального циклу:

- зайти на головну сторінку системи moodle під своїм логіном

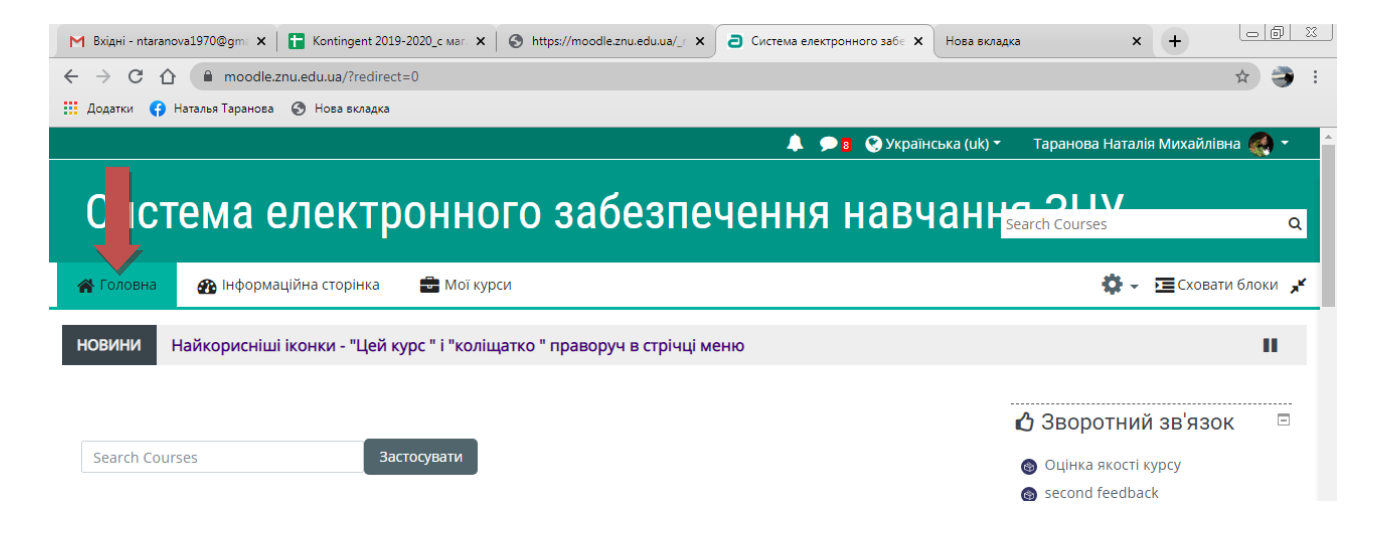

- Обрати: 1) «головне меню», 2) вибір дисциплін студентами загального та професійного циклу

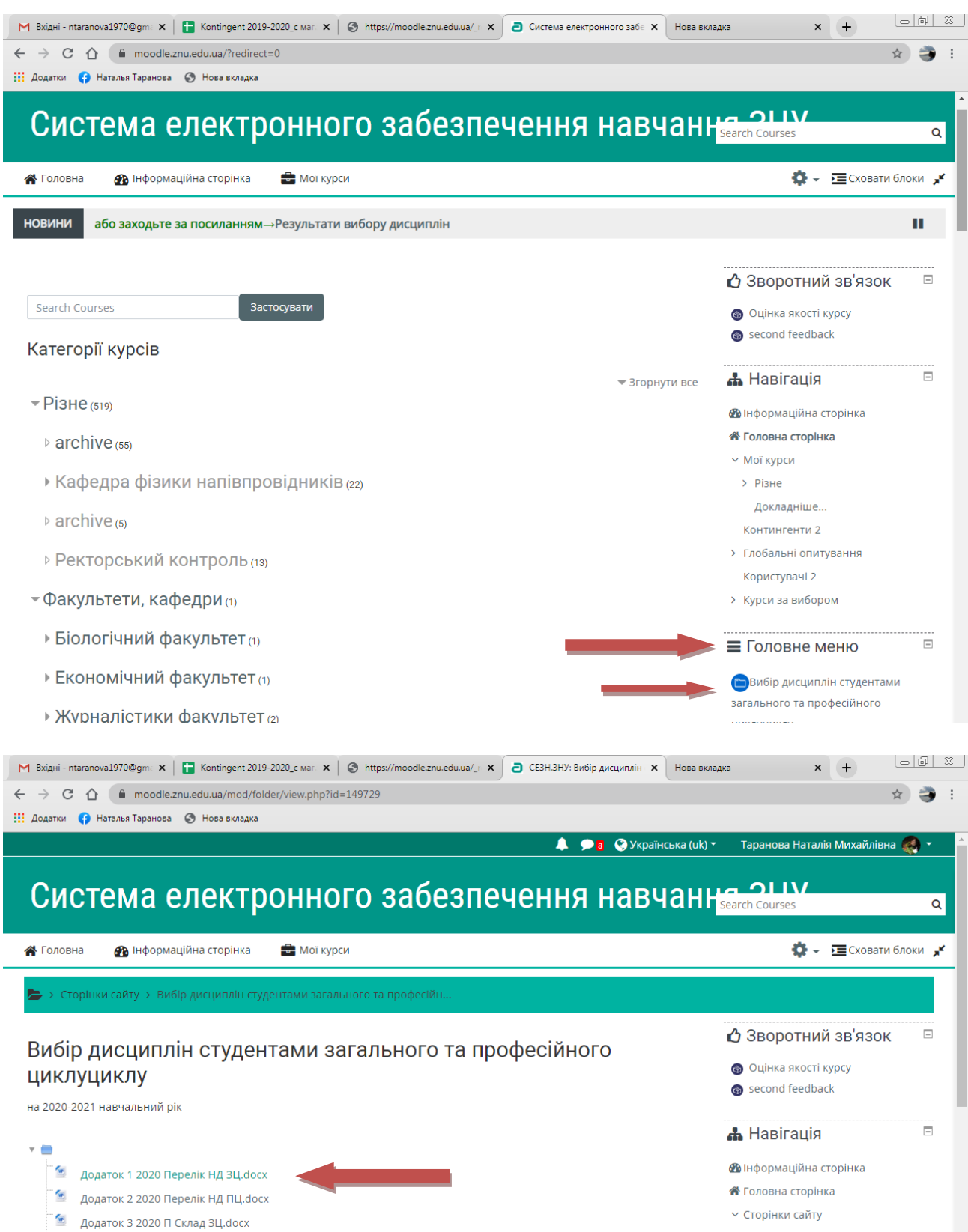

- Обрати додаток №1 та завантажити його на свій ПК та зберегти. Після відкриття він має вигляд:

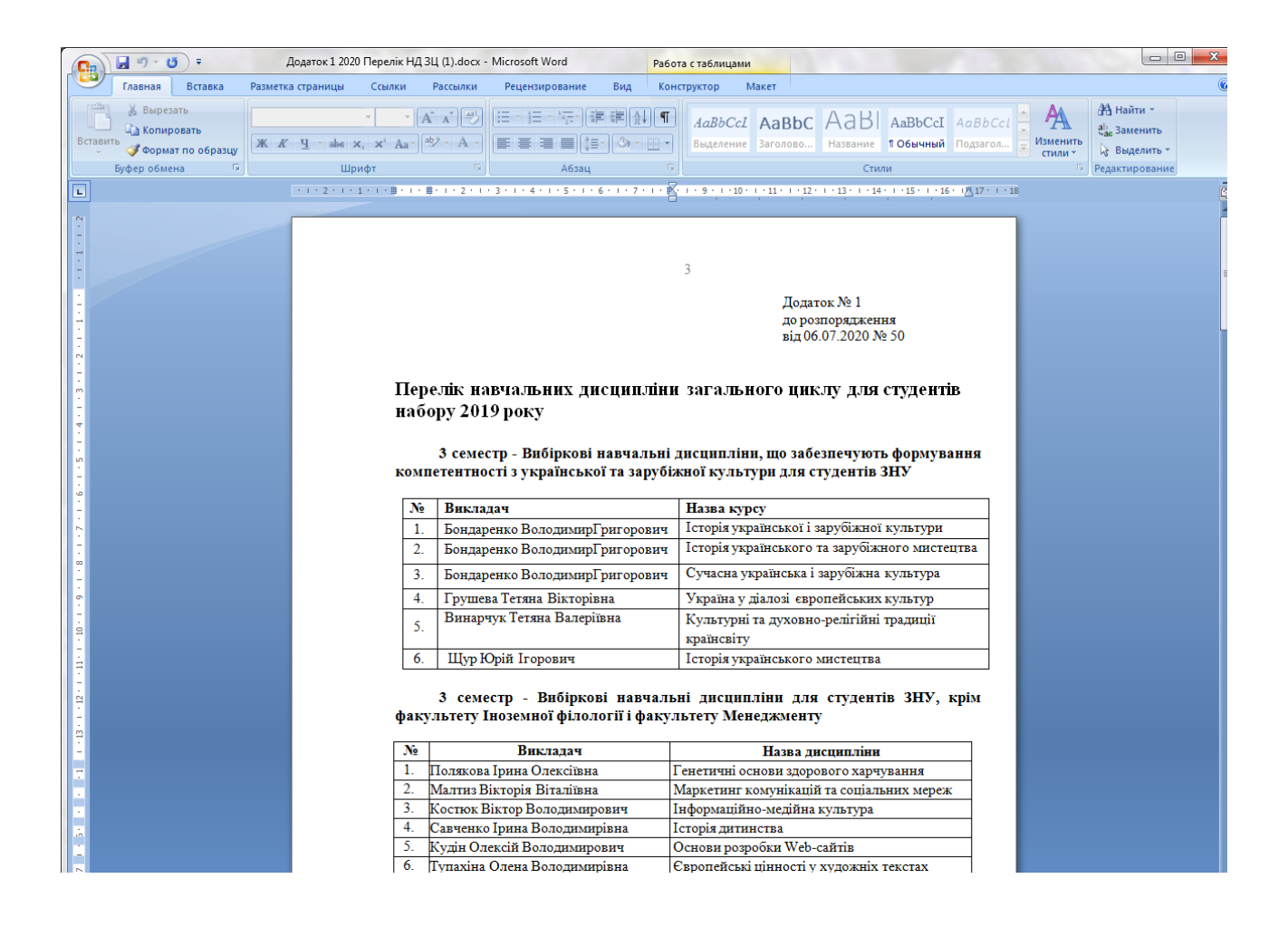

#### **Автостворювання груп та групувань**

#### **3. Завантажити сторінку** [https://moodle.znu.edu.ua/\\_report/viewlast\\_v.php](https://moodle.znu.edu.ua/_report/viewlast_v.php)

архітектура

комп'ютерів

 $c/\kappa$ Програмування

з використанням каркасів Web-

 $\Pi$ рограмування

 $\underline{11}$ 

 $12$ 

261

738

Лісняк Андрій

Олександрович

Кудін Олексій

інженерії

Кафедра<br>програмної

інженерії

Кафедра

2015-02-03

2015-01-12

 $\mathbf{1}$  $\overline{0}$ 

 $\,1\,$ 

2015-09-24

 $\overline{5}$ 

 $\sqrt{5}$ 

 $\Omega$ 

 $\overline{0}$ 

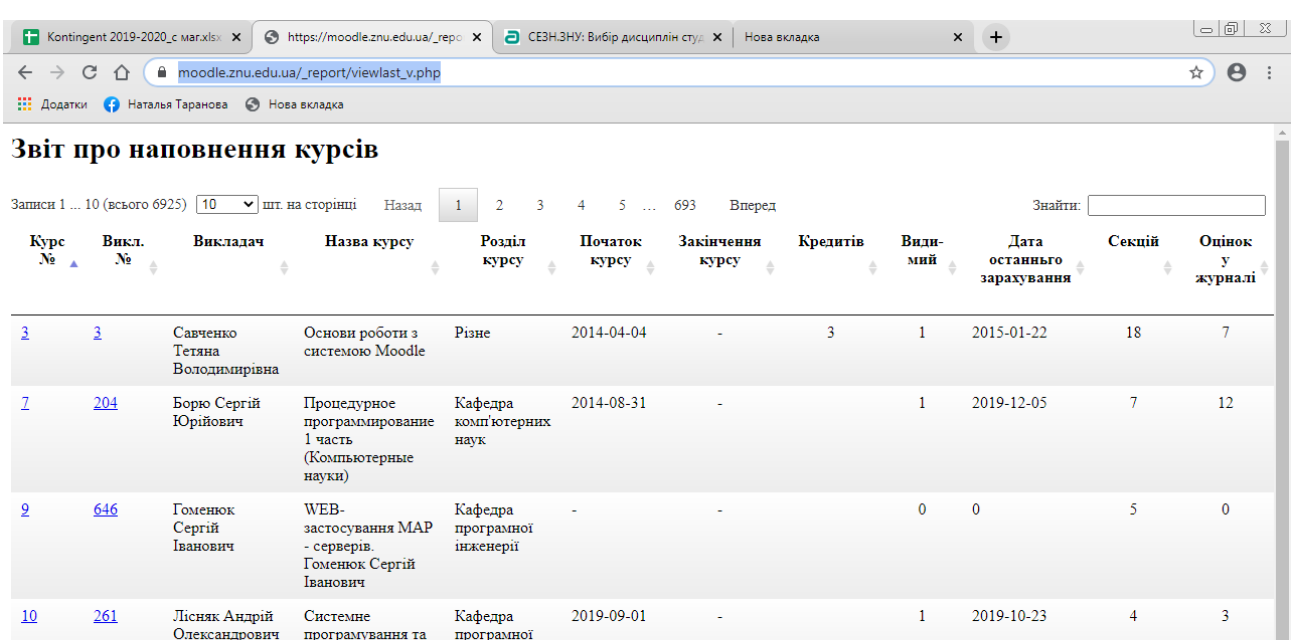

**4. В файлі «додаток 1» обрати дисципліну з якою ви працюватиме. Для прикладу оберемо «Історія дитинства» й знайдемо її в системі moodle за допомогою посилання в пункті 3.**

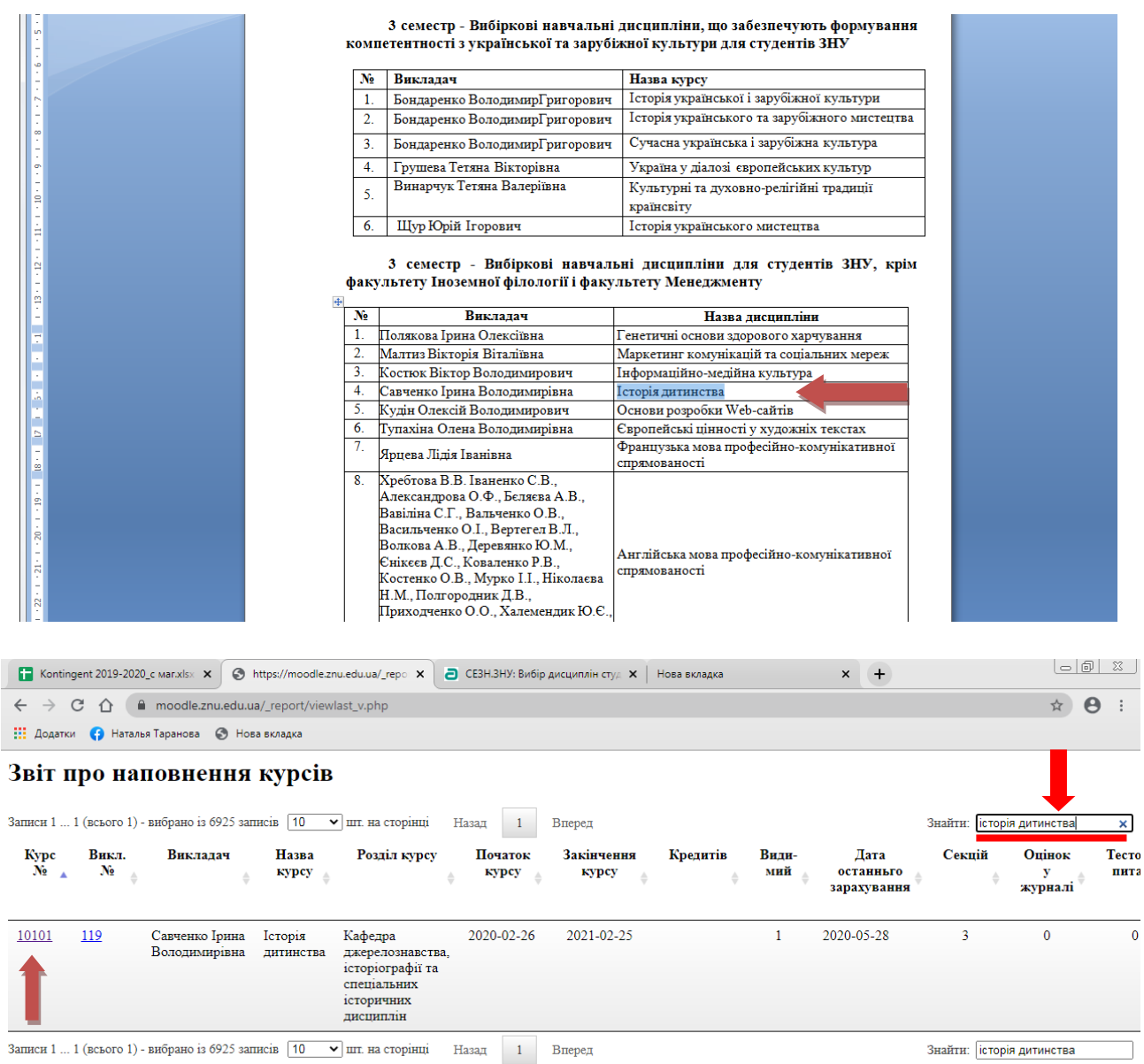

#### **5. Відкриваємо цю дисципліну за допомогою контекстного меню у новій вкладці за номером id.**

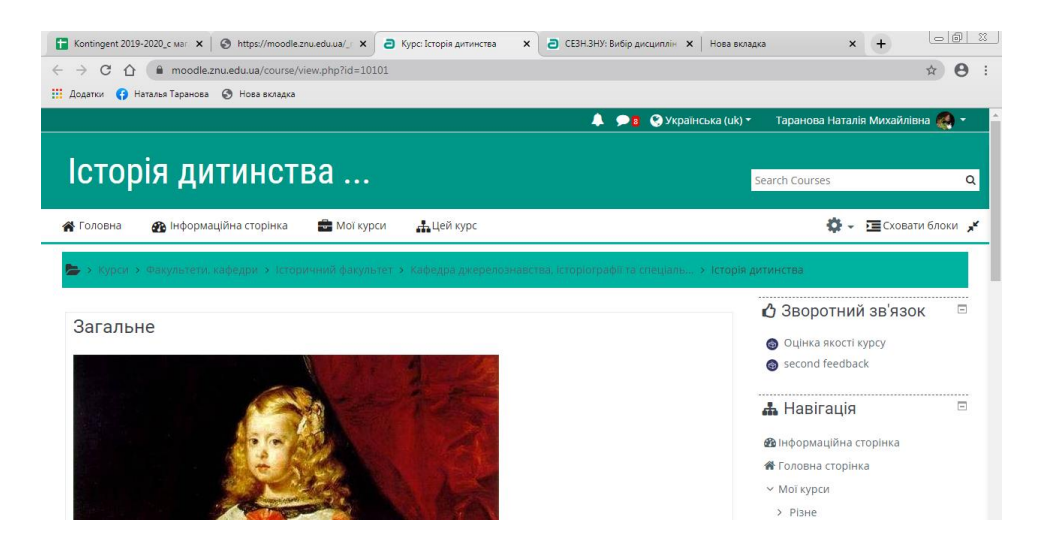

#### **6. Опускаємося за допомогою коліщатка донизу і обираємо в наступному порядку розділи «керування», «користувачі», «групи»**

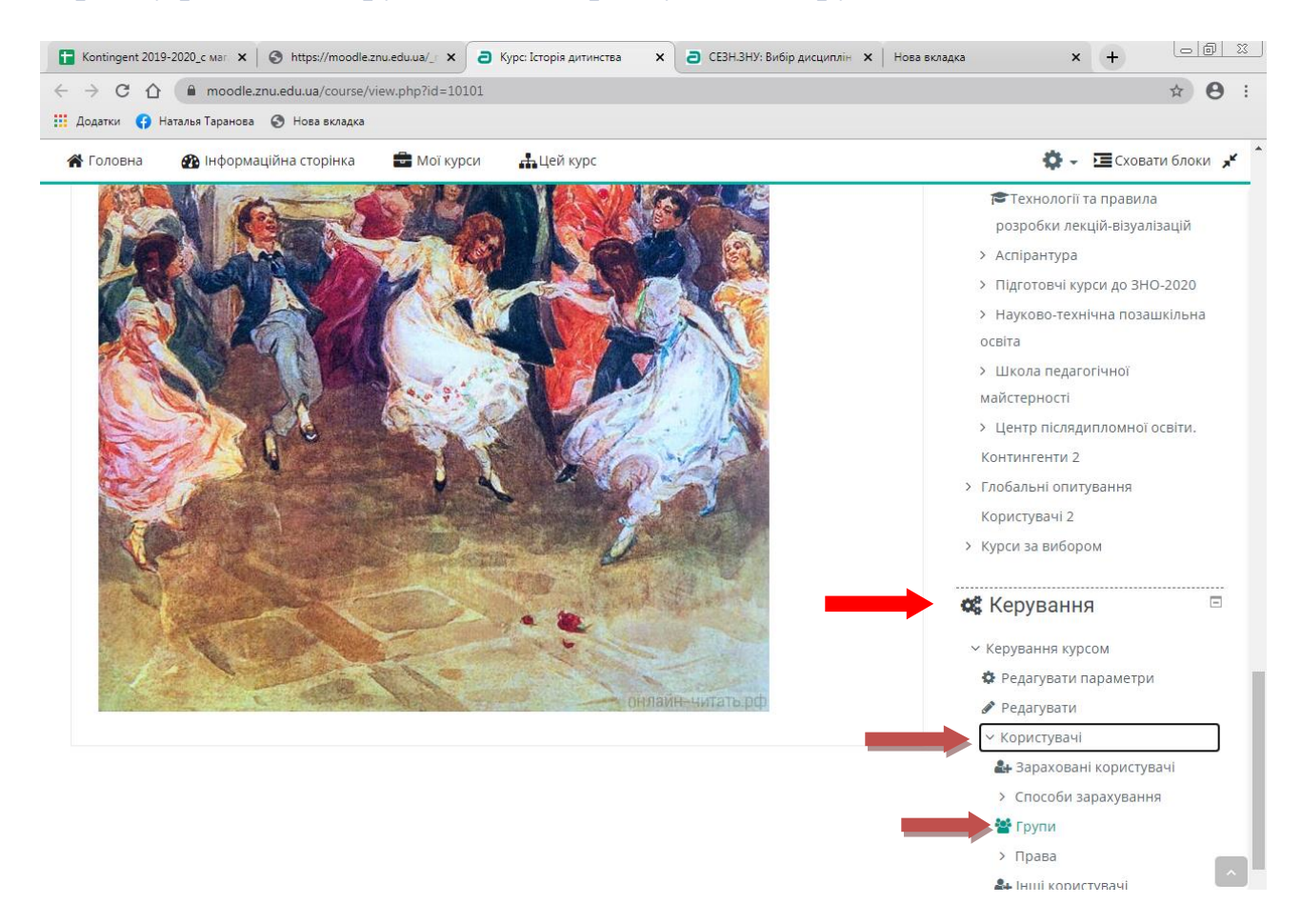

**7. В розділі групи поле може бути вже заповненим викладачем – інформацію не видаляємо, але додаємо до готового списку ті групи , що зазначено у файлі контингенту.**<br>• Головна **«В** Інформаційна сторінка **В** Мої курси Ацей курс  $\bullet$   $\bullet$   $\bullet$   $\bullet$  Cxoвати блоки

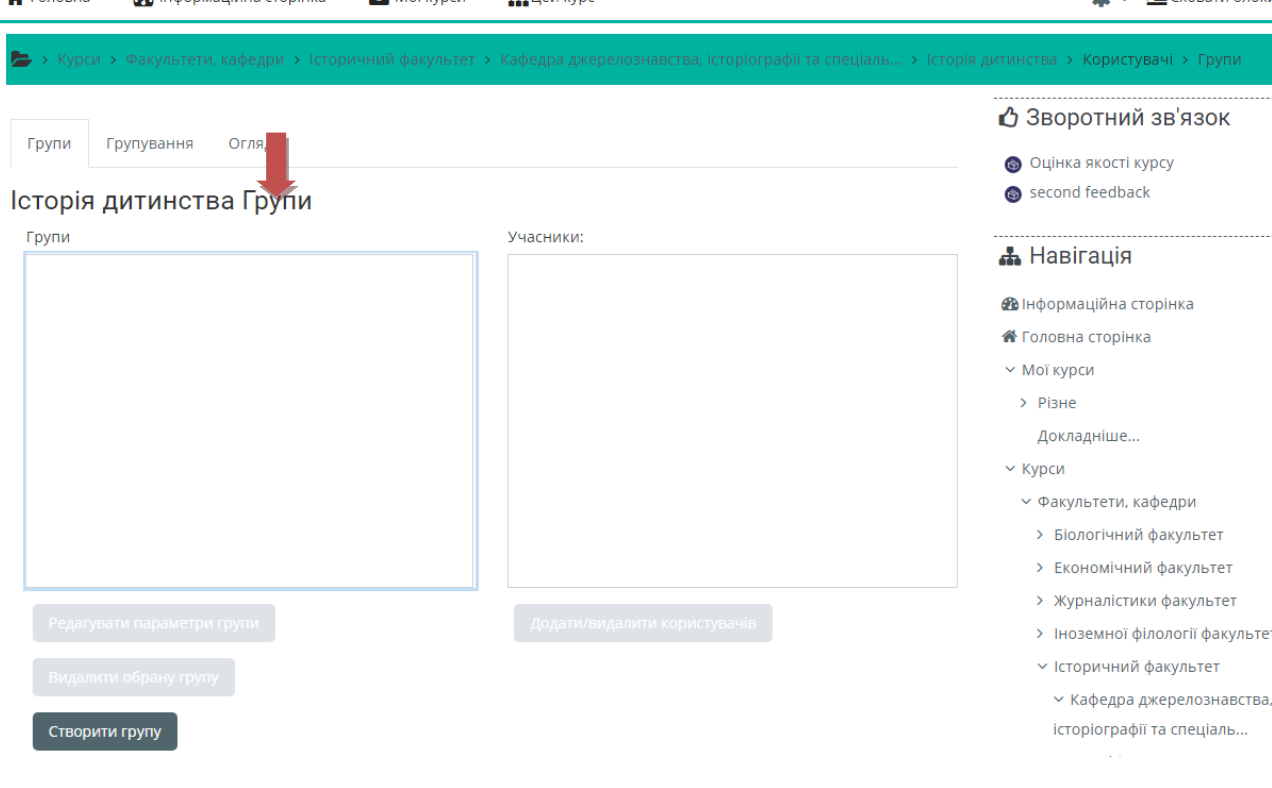

## **8. Розглядаємо першу за списком групу у файлі контингенту. У нас за прикладом йде факультет СПП, 1 курс, група 6.2319-сп**

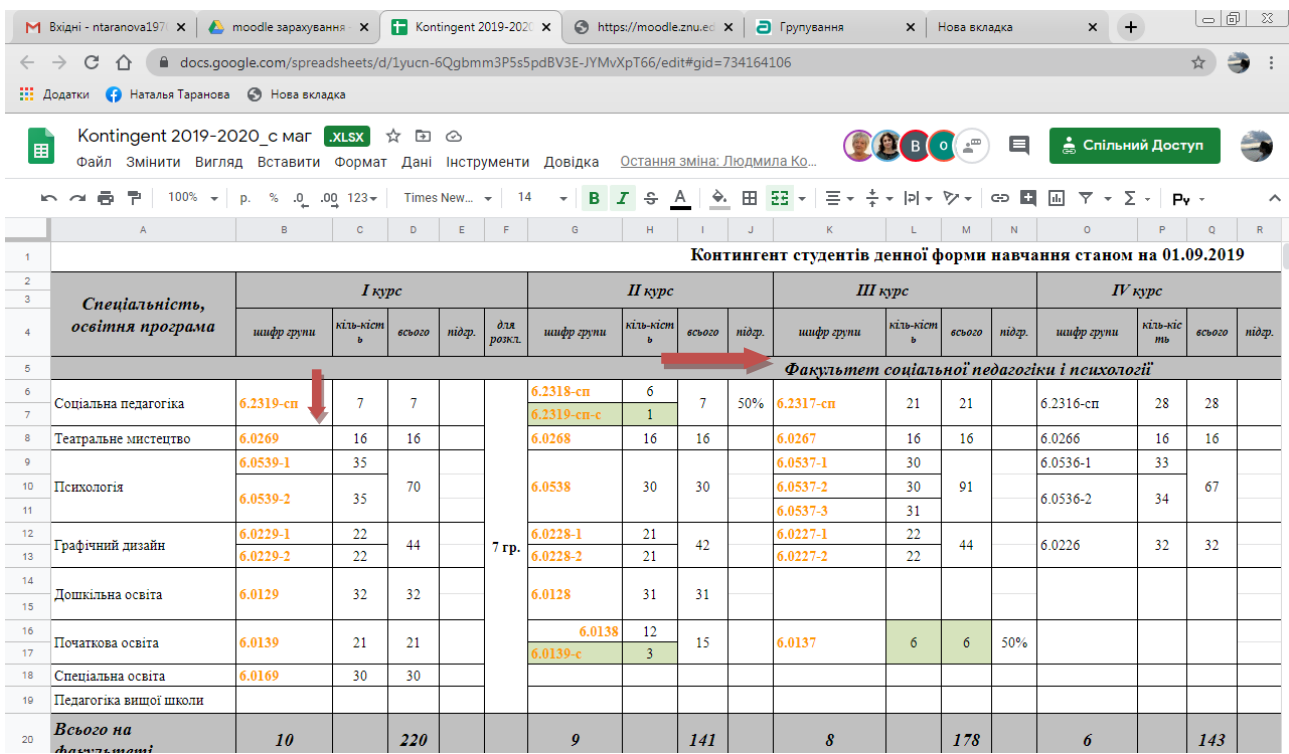

#### **9.Для подальшої роботи копіюємо шифр цієї групи, переходимо до курсу в системі moodle, обираємо автостворення груп, де і будемо перевіряти на додавання ту групу, шифр якої скопіювали.**

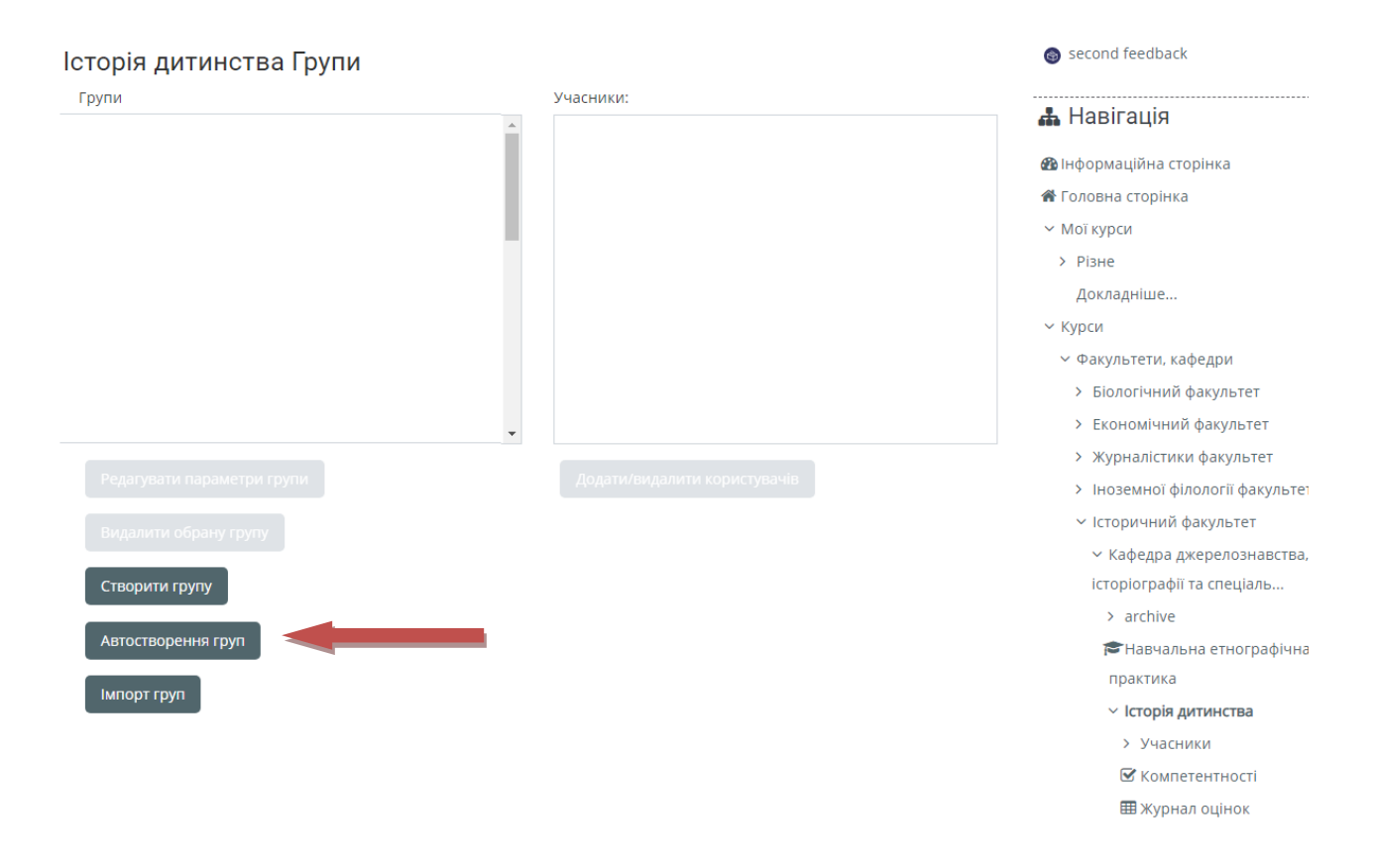

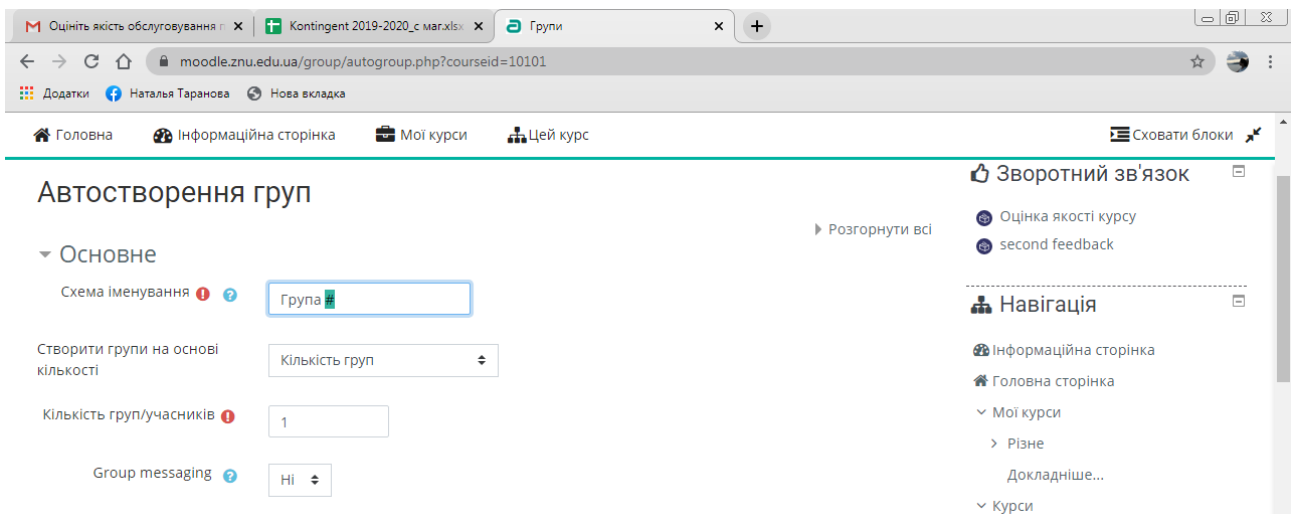

# **10. У першому блоці «основне» замість знака «#» вставити шифр групи, що**

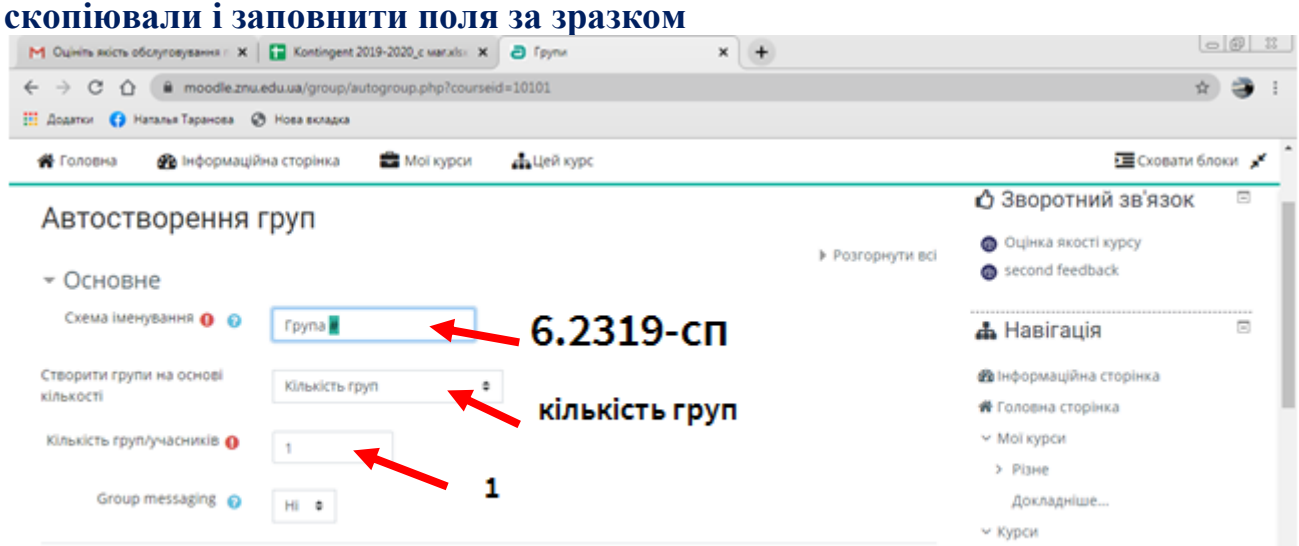

**11. Переходимо до другого блоку «учасники групи». В полі «Вибрати учасників із ролі» обираємо «студент», в полі вибрати учасників контингенту натискаємо на список.**

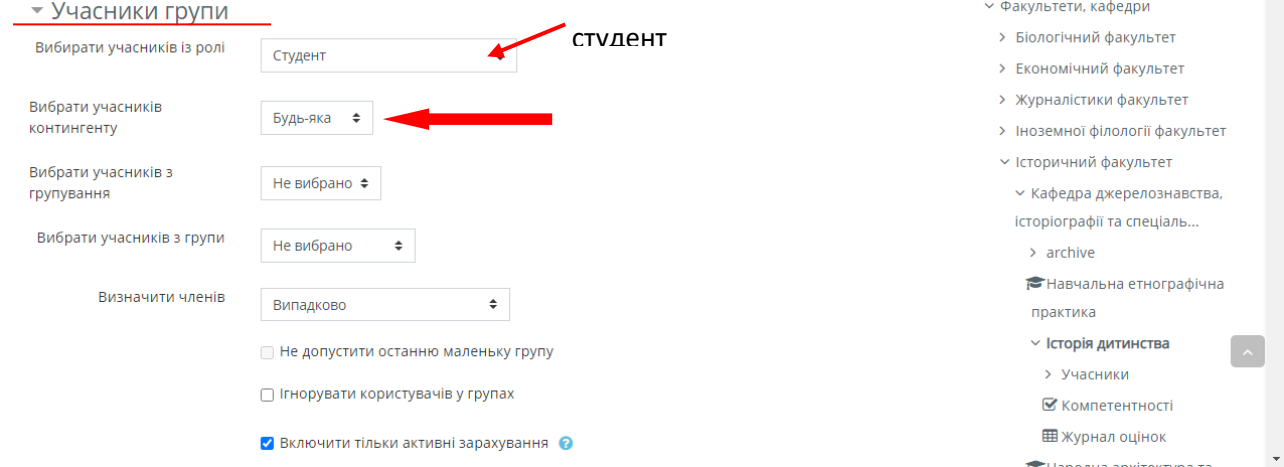

**12. Отримаємо список груп. Зі списку, що з'явиться обираємо групу ( у нас 6.2319-сп).**

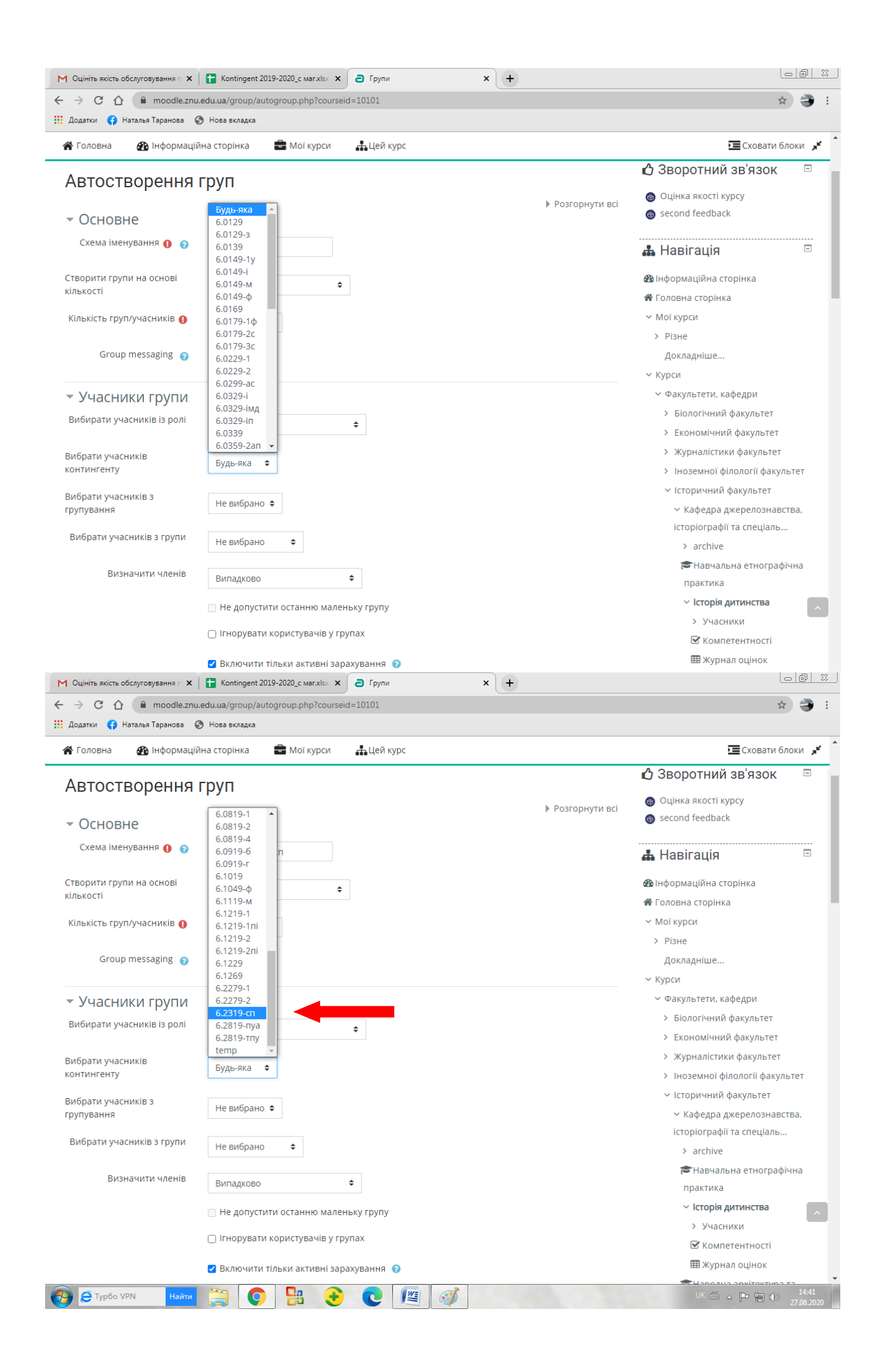

#### **13. У полі «визначити членів» обираємо «Сортувати за прізвищем ім'ям» та переходимо до третього блоку «групування»**

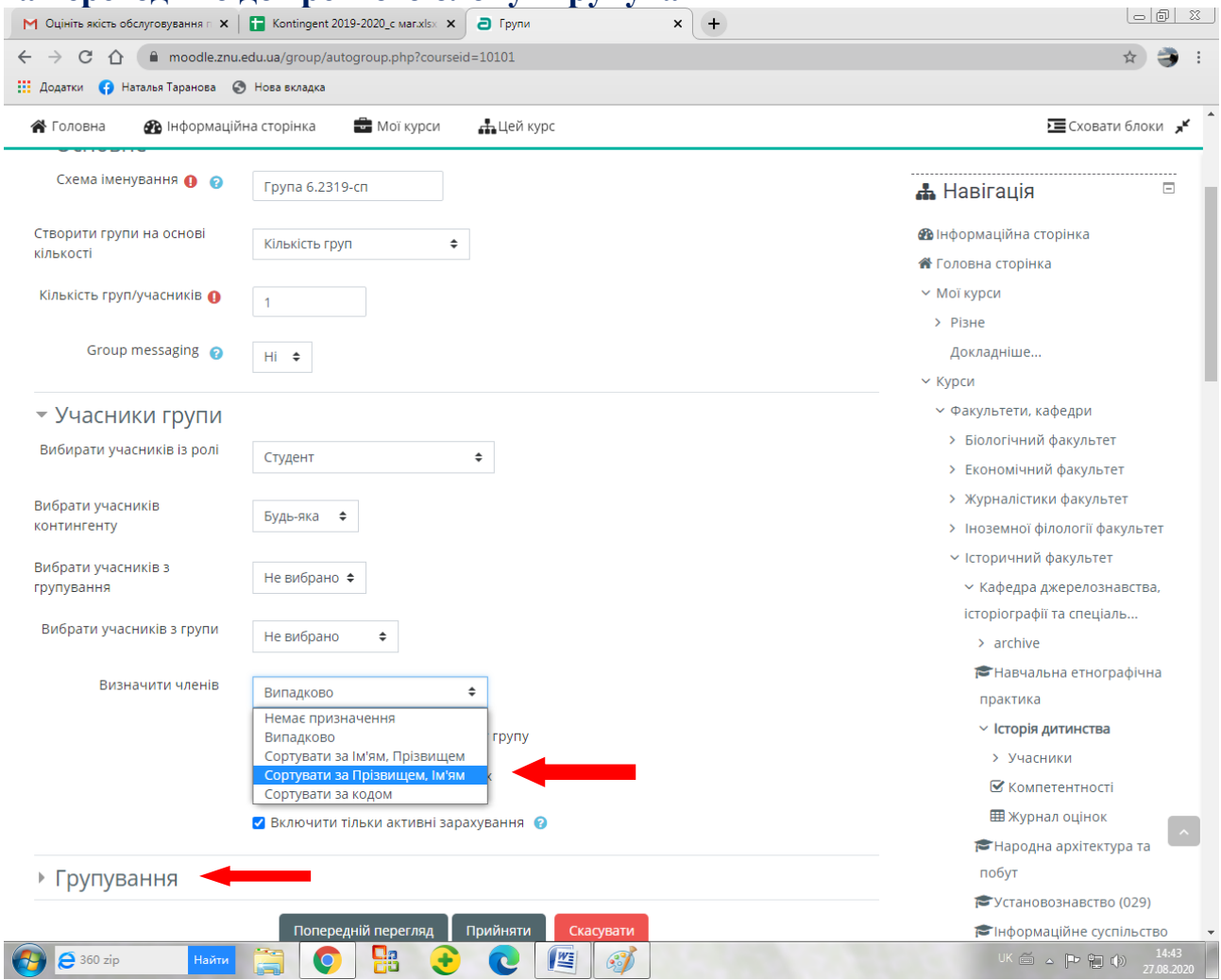

**14. У полі «Групувати автостворені групи» обираємо нове групування, якщо перший раз працюємо з факультетом. На кожен факультет своє групування. (Скорочені назви групувань в кінці документу). Якщо група відноситься до факультету, групування якого вже створене, обираємо його. В нашому прикладі групування факультету СПП, рік вступу 2019.**

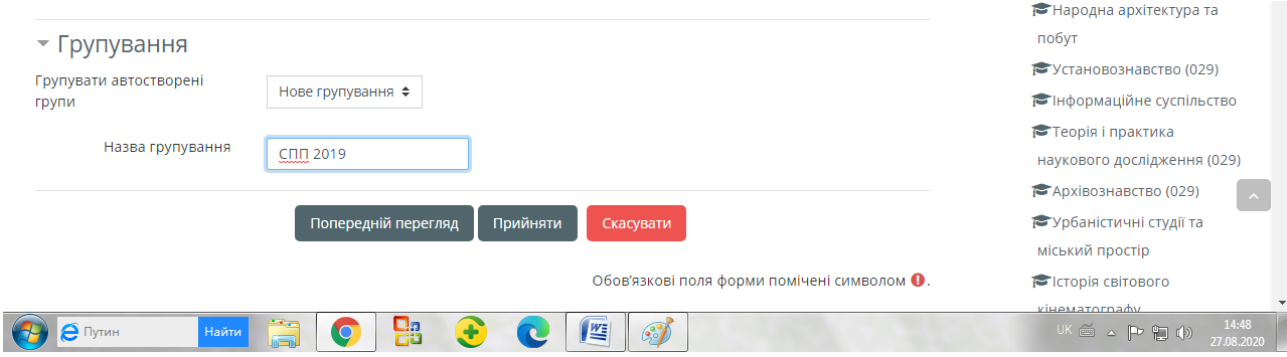

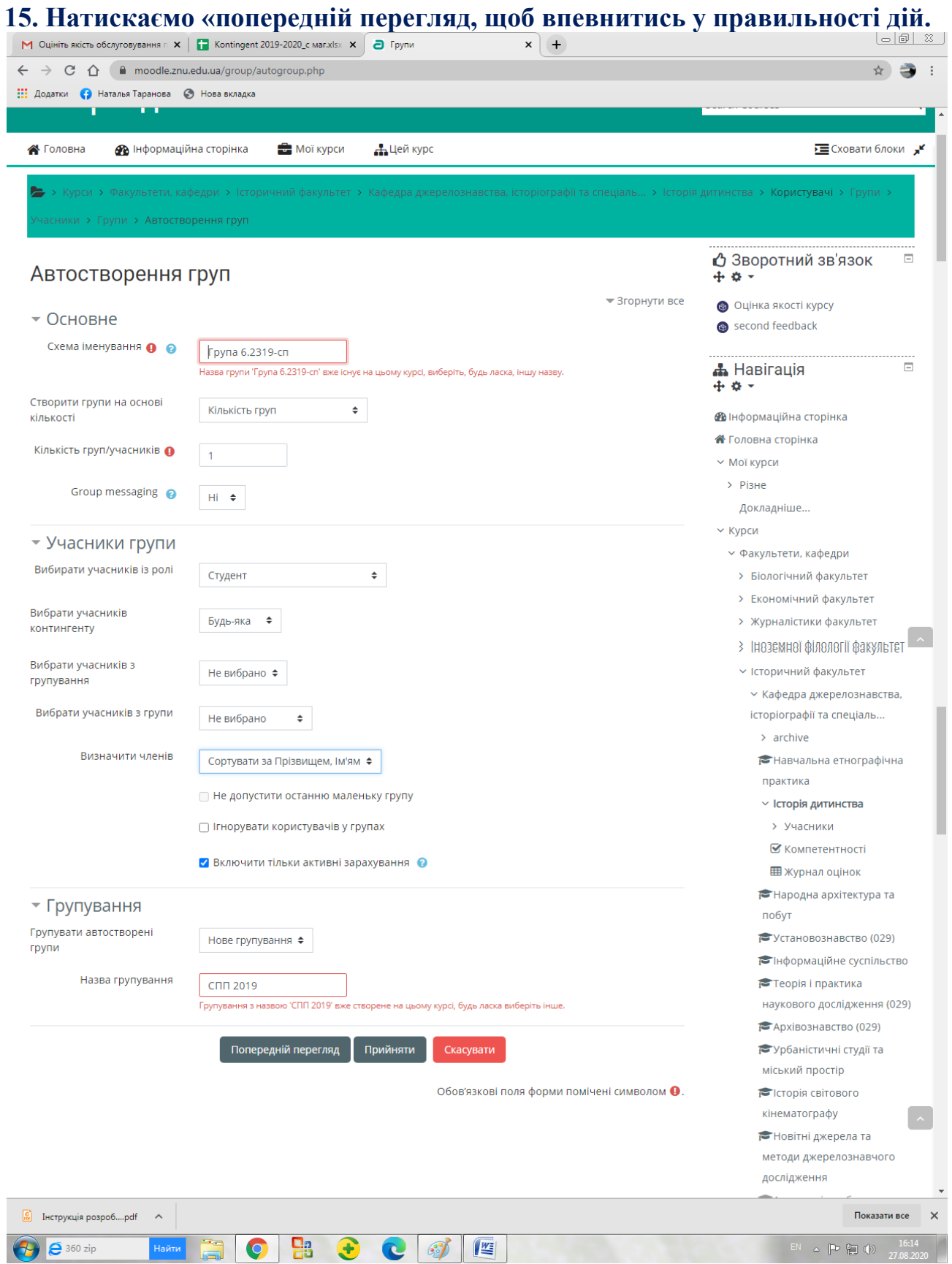

**Зверніть увагу, в даному випадку групування та група вже існують – було допущено помилку, яку необхідно виправити згідно повідомлень системи. Якщо помилок немає, або ви їх виправили, натиснути «прийняти».**

#### **16. Якщо у списку перелічених груп електронної дисципліни немає групи, зазначеної у файлі контингент (не випадає в списку). Тоді переходимо до наступної групи файлу контингент. Далі повторюємо процедуру.**

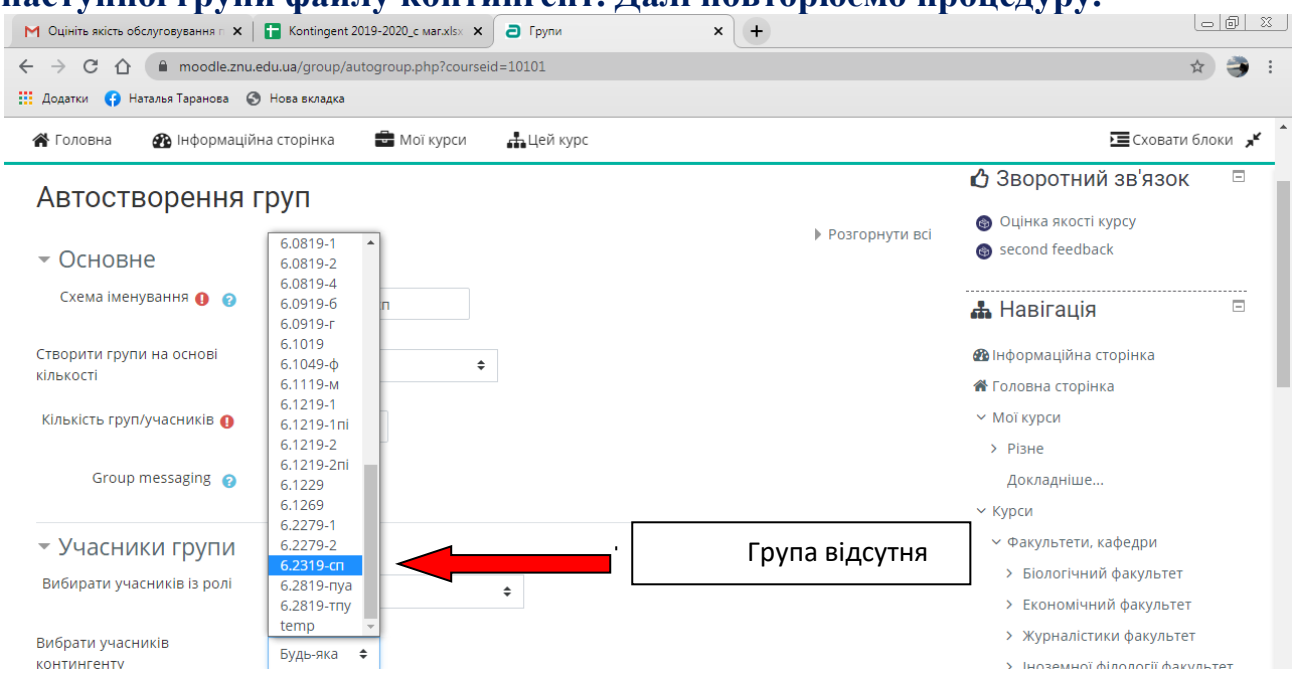

## **17. Таким чином отримаємо у вкладці «групування», автоматично створені нами групування із переліком груп, що до них відносяться.**

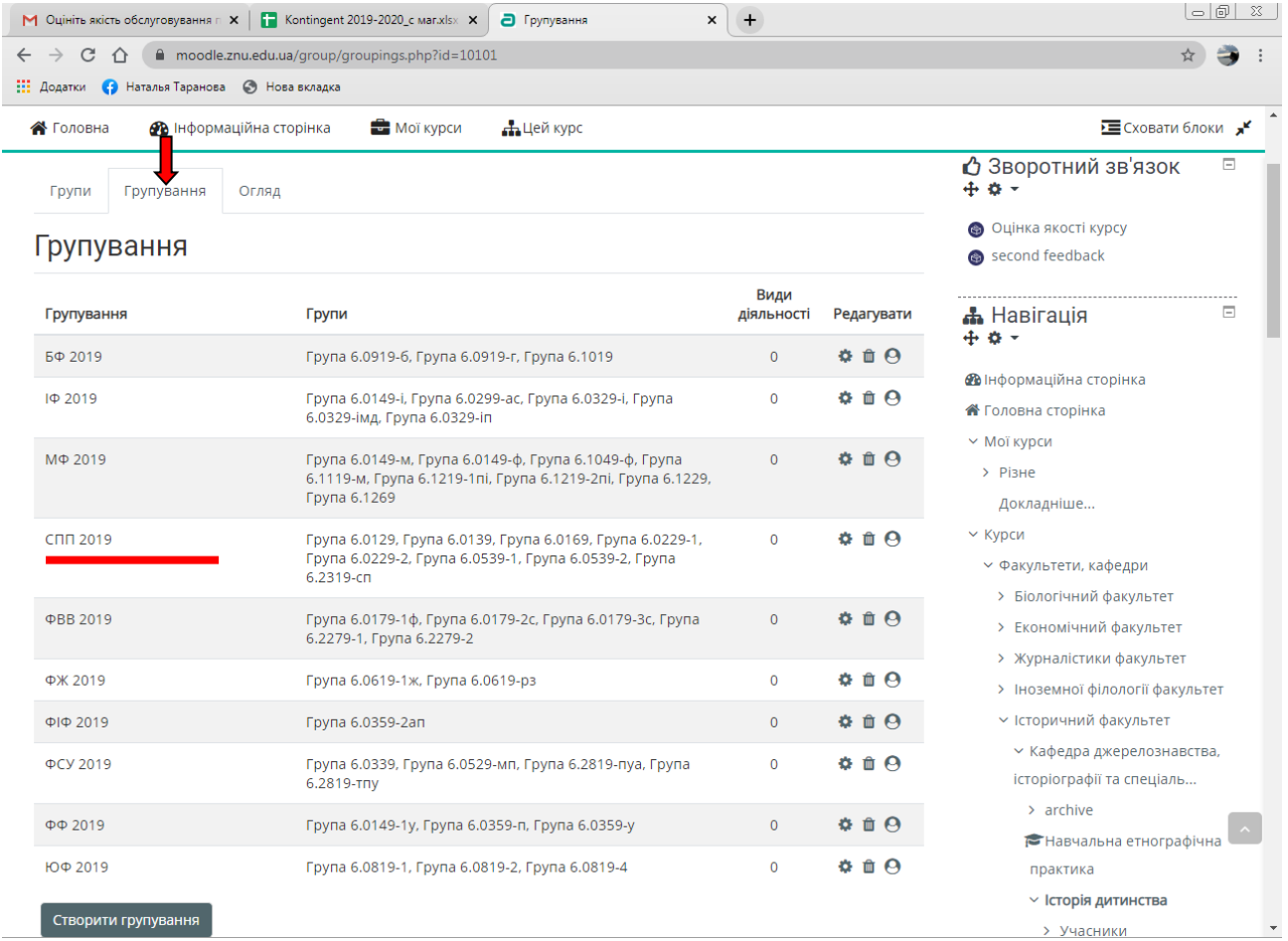

#### **Перед тим як обирати та автоматично створювати групи, зверніть увагу, що:**

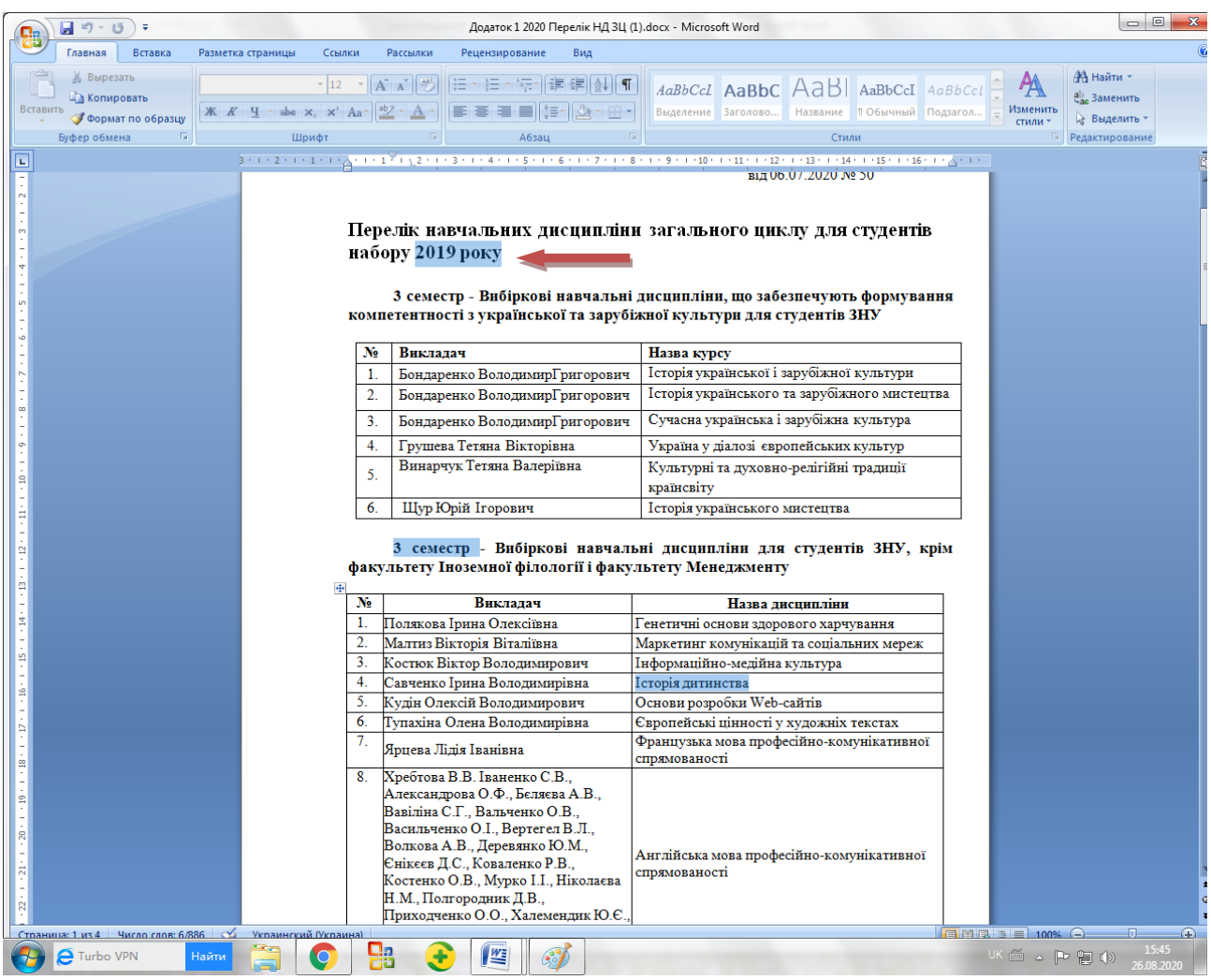

**Рік вступу (наприклад-2019) в додатку 1 – остання цифра (9), збігається з останньою цифрою номерів груп в файлі контингенту. В цьому випадку 2- 4 курси не розглядаємо, тому що 2 курс має у шифрі останню цифру «8», 3 курс – «7» і четвертий – «6». Значить в нашому випадку, до занесення підлягають групи першого курсу всіх факультетів.**

**Приклад наведено для файлу контингенту 2019-2020 навчального року. Надалі може буде надано інші файли, назва яких буде збігатися з поточним навчальним роком - «Kontingent 2020-2021\_с маг» на цей навчальний рік, «Kontingent 2021-2022\_с маг» на наступний навчальний рік … Відповідно будуть змінюватися й шифри групп.**

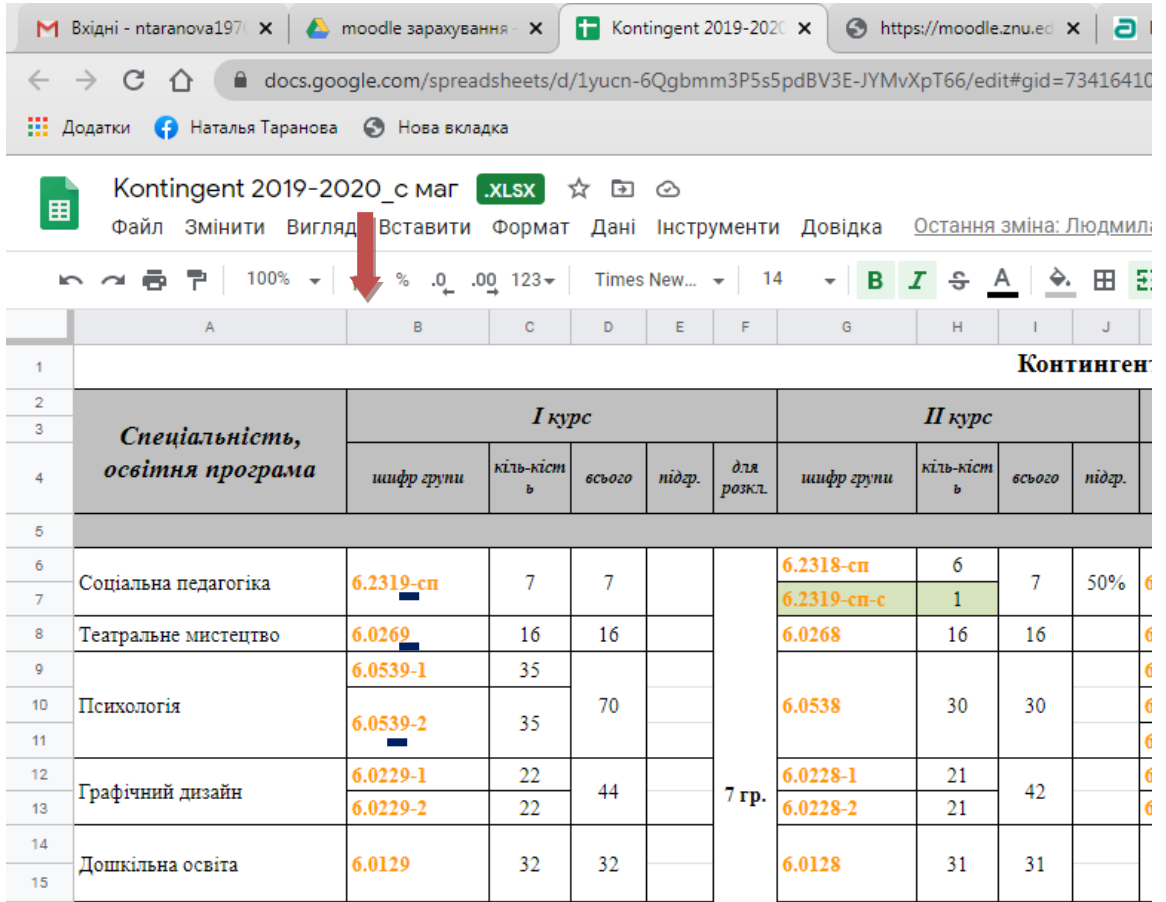

## **Умовні позначення для групувань:**

## **(скорочена назва факультету /\_\_\_\_/ рік вступу) (Наприклад: ФМ 2010, ФФ 2019…)**

**СПП** (факультет соціальної педагогіки та психології)

**ФФВ** (факультет фізичного виховання)

**МФ** (математичний факультет)

**ФФ** (філологічний факультет)

**ФЖ** (факультет журналістики)

**ФІФ** (факультет іноземної філології)

**ІФ** (історичний факультет)

**ФСУ** (факультет соціології та управління)

**ЮФ** (юридичний факультет)

**БФ** (біологічний факультет)

**ЕФ** (економічний факультет)

**ФМ** (факультет менеджменту)

**ФЕМ** (Факультет економіки і менеджменту інженерного інституту)

**ФБЦІ** (Факультет будівництва та цивільної інженерії інженерного інституту)

**ФЕЕІТ** (Факультет енергетики, електроніки та інформаційних технологій інженерного інституту)

**ФМЕТ** (Факультет металургії інженерного інституту)

*Отже, групування ІФ 2019 -* це групування для груп історичного факультету 2019 року вступу